# **brother**

# **Connection Guide**

### **Be sure to read the "Setup Guide" before starting the connection setting.**

## **1 Download the DesignNCut Manager Application**

DesignNCut Manager is an application that controls your DesignNCut machine. Please download the DesignNCut Manager application. If you haven't downloaded the DesignNCut Manager application please go to: **Windows OSX (Mac)**:<http://s.brother/caqaa/> **iOS (App Store)**: <http://s.brother/caqab/> **Android (Google Play)**: <http://s.brother/caqac/>

# **2 Connect your PC or mobile device to your DesignNCut**

**[Recommended Wireless connection](#page-1-0)** ...... go to page 1

**[Direct PC Connection with USB](#page-4-0)** .............. go to page 4

\* USB Cable not included, Windows only

#### **Other Available Wireless LAN Connections:**

- [Using Router's WPS Button ................................... go to page 5](#page-5-0)

- - [Using WLAN Assistant Wizard ............................... go to page 6](#page-6-0)
	- \* Computer's Firewall must be turned off, Windows and Mac only
- - [Using WLAN Assistant Wizard with USB Cable ..... go to page 7](#page-7-0) \* USB Cable not included, Windows and Mac only

## **3 Create a Free ScanNCutCanvas Account**

ScanNCutCanvas is our easy to use free cloud-based editing software. ScanNCutCanvas allows you to edit and create files at your convenience. It has hundreds of Free Projects & Cut files with step-by-step instructions and how-to videos. ScanNCutCanvas also allows you to upload SVG, DXF (AutoCAD files) & FCM files to use as your cut files.

#### **To access ScanNCutCanvas please go to: <http://ScanNCutCanvas.Brother.com>**

\* If you have a ScanNCutCanvas account for your ScanNCut we recommend creating a new account for DesignNCut.

## **For customer support please go to:<http://s.brother/cpqaa/>**

#### <span id="page-1-0"></span>WIRELESS CONNECTION USING WIRELESS NETWORK NAME (SSID) & NETWORK PASSWORD (KEY)

<span id="page-1-1"></span>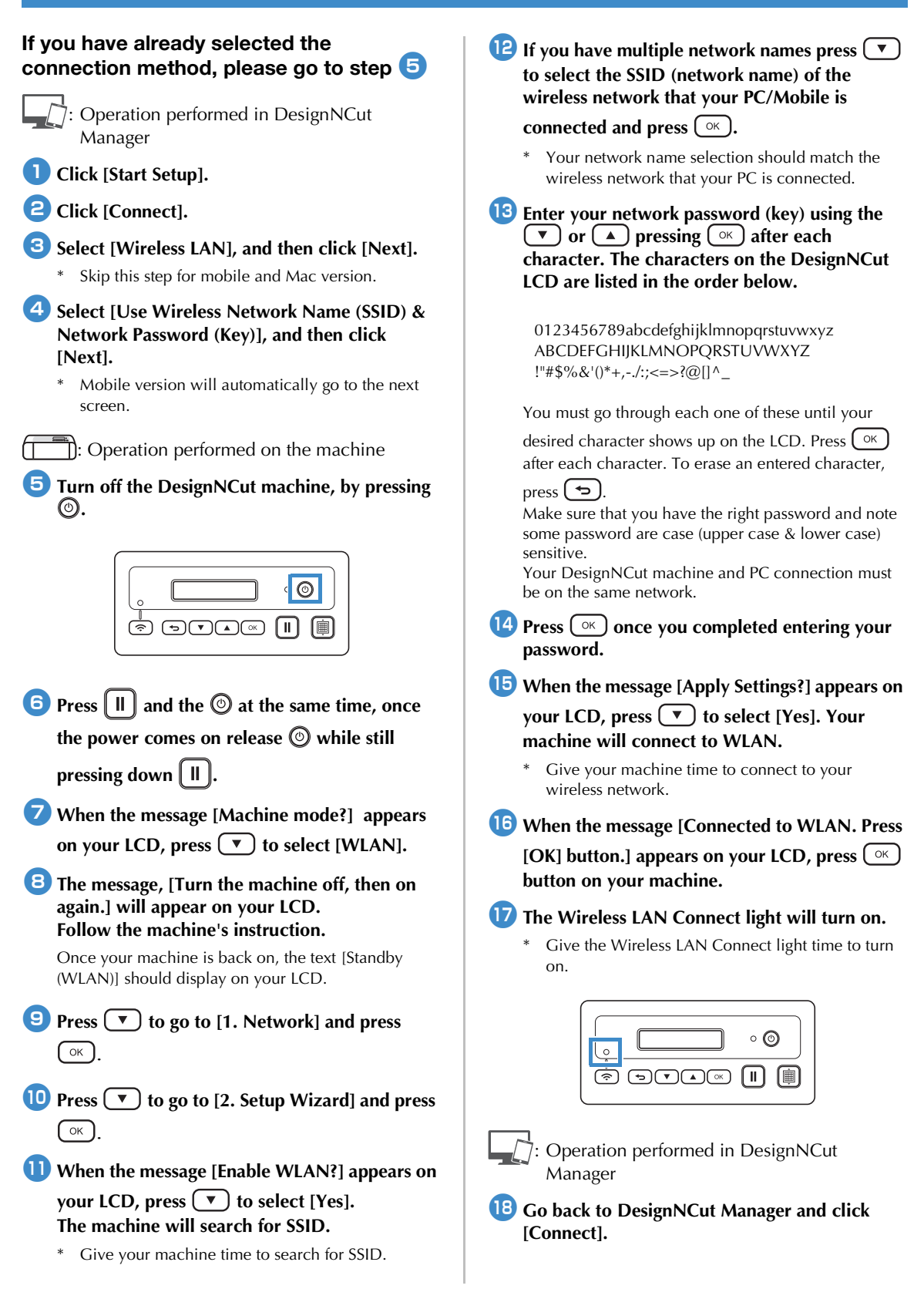

#### **Select the machine number and then click [OK].**

\* For mobile version, tap [Done].

**Note** 

• To check your machine's number, press  $(\mathbf{v})$ to display the [2. Machine Info] on the machine's LCD, and then press  $(^\circ\kappa)$ .

When [1. No.] appears on the LCD, press  $(\alpha)$ . Your machine's number will be displayed on the machine's LCD.

#### **to When [DesignNCut connection is successful.] appears in the dialog box, click [OK].**

- \* For mobile version, this dialog box will not appear.
	- Continue the guidance instruction to register a new account on ScanNCutCanvas.

#### <span id="page-2-0"></span>Register on ScanNCutCanvas

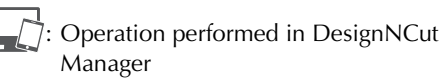

**1** Click [ScanNCutCanvas] to access to **<http://ScanNCutCanvas.Brother.com> to register a new account.**

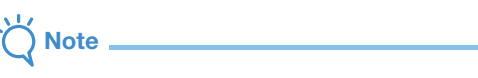

• If you have a ScanNCutCanvas account for your ScanNCut we recommend creating a new account for DesignNCut.

ScanNCutCanvas is our easy to use free cloud-based editing software. ScanNCutCanvas allows you to edit and create files at your convenience. It has hundreds of Free Projects & Cut files with stepby-step instructions and how-to videos. ScanNCutCanvas also allows you to upload SVG, DXF

(AutoCAD files) & FCM files to use as your cut files. ScanNCutCanvas is also used for cut data mat positioning.

#### $\bullet$  **After registering, click [Next].**

\* For mobile version, tap  $\rightarrow$ 

**3** Click [Connect].

**4** Register dialog box will appear. **Type in the login ID and password registered with ScanNCutCanvas, and then click [Register].**

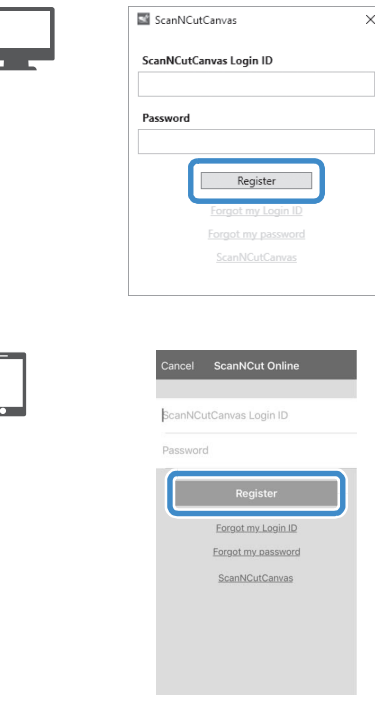

 $\bullet$  When the [ScanNCut Online Settings has been **completed.] dialog box appears, click [OK].**

## <sup>f</sup>**Click [Next].**

- \* For mobile version,  $\tan \frac{\pi}{2}$ .
	- ▶ Click [How to Use] on the DesignNCut Manager to see tutorial for the basic usage.
- **D** Click [Close].

## **Note**

• After the settings have been completed, your machine number and your ScanNCutCanvas login ID will be shown in the DesignNCut Manager's main window.

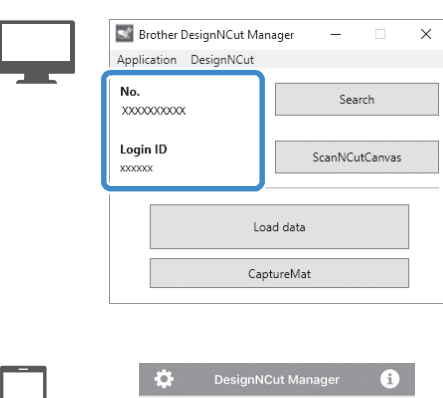

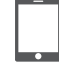

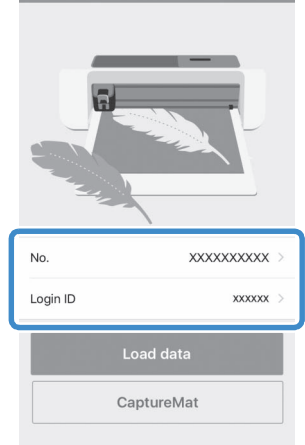

#### <span id="page-4-0"></span>DIRECT PC CONNECTION USING USB CABLE (WINDOWS ONLY)

<span id="page-4-1"></span>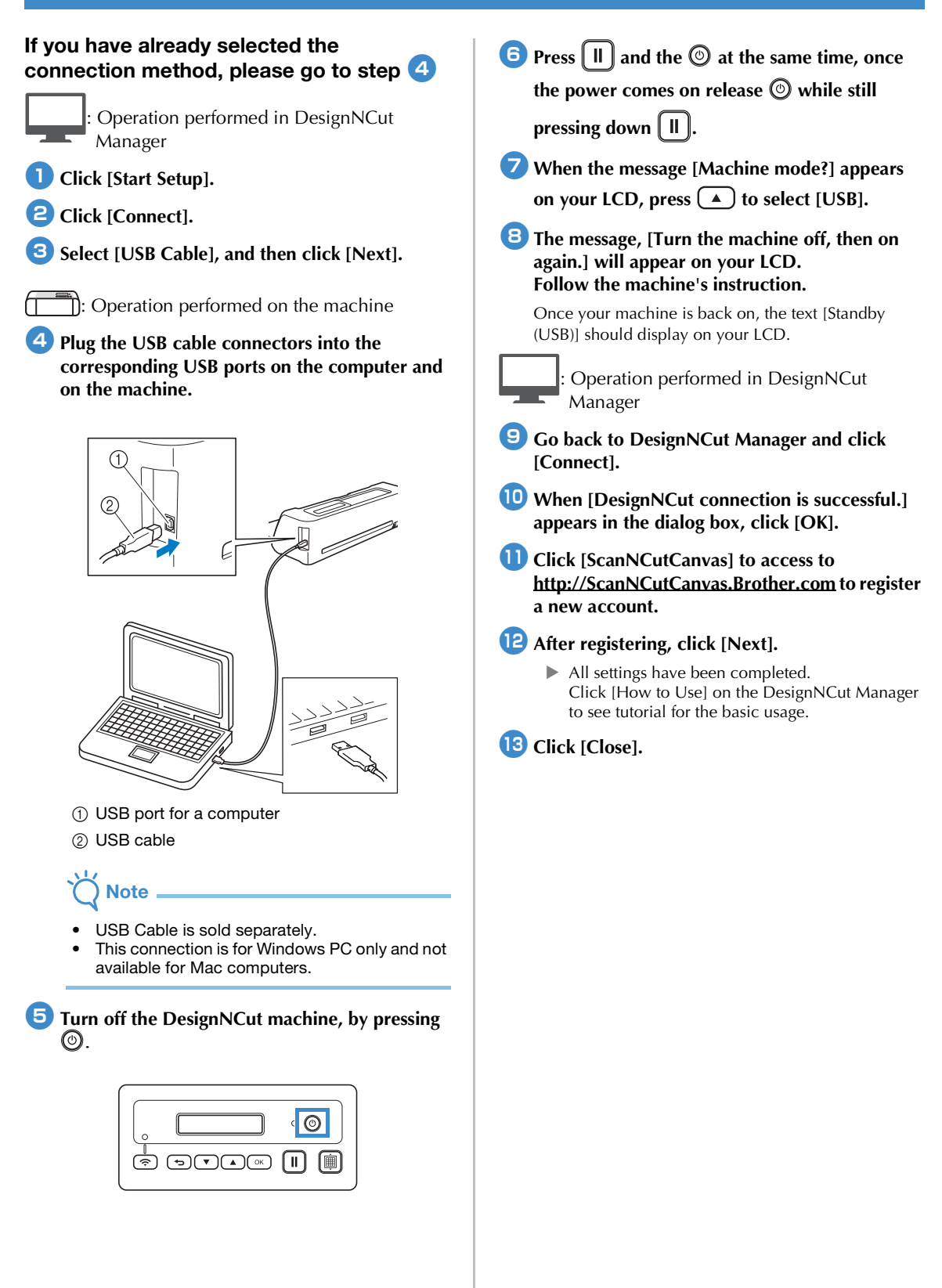

#### OTHER AVAILABLE WIRELESS LAN CONNECTIONS

<span id="page-5-0"></span>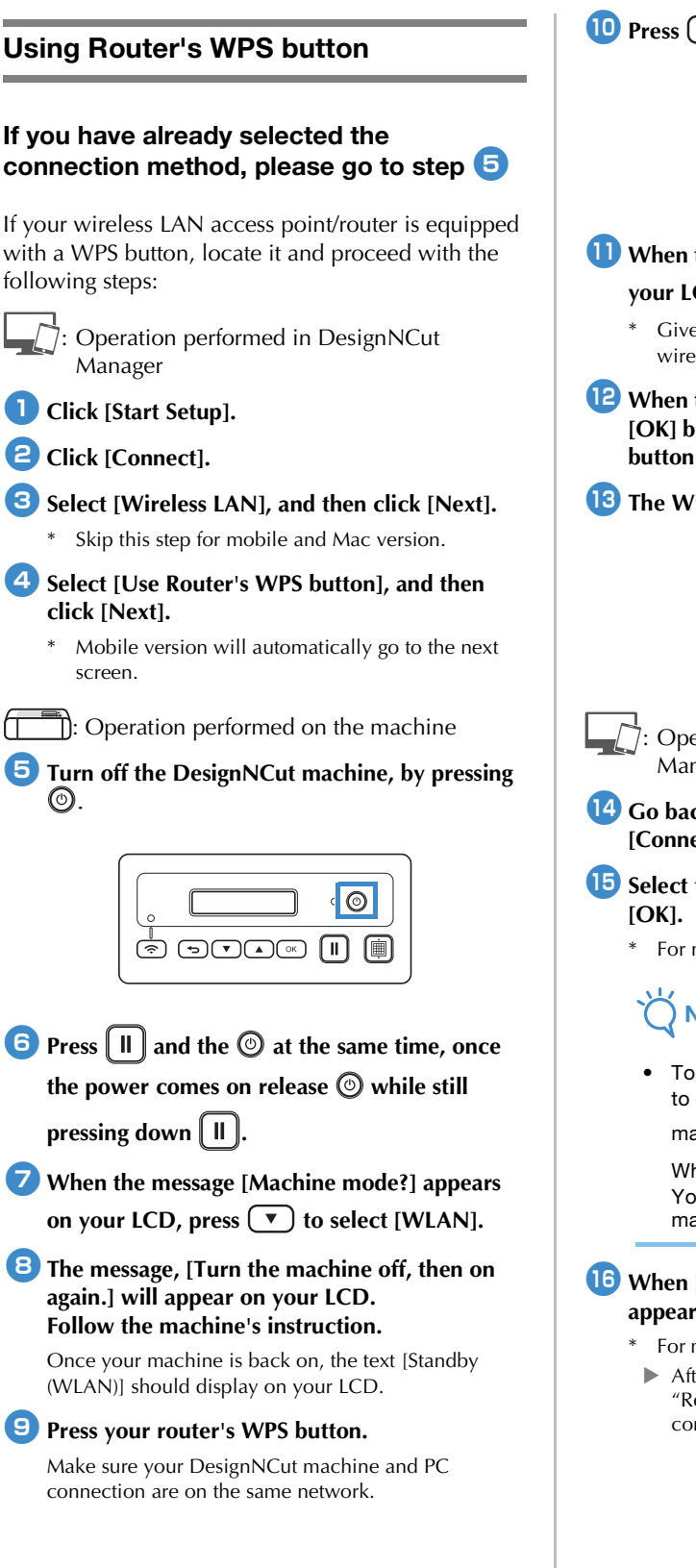

**iD** Press  $\odot$  on your DesignNCut machine.

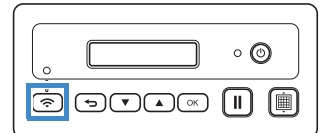

- **k<sub>W</sub>** When the message [Enable WLAN?] appears on your LCD, press  $\blacktriangledown$  to select [Yes].
	- \* Give your machine time to connect to your wireless network.
- <sup>l</sup>**When the message [Connected to WLAN. Press [OK] button.] appears on your LCD, press button on your machine.**
- **The Wireless LAN Connect light will turn on.**

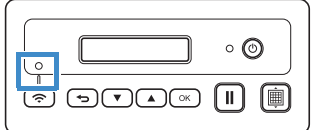

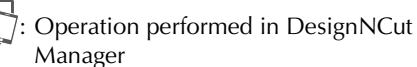

- <span id="page-5-1"></span>**14 Go back to DesignNCut Manager and click [Connect].**
- $\overline{B}$  Select the machine number and then click
	- \* For mobile version, tap [Done].
		- **Note**
	- To check your machine's number, press  $\boxed{\blacktriangledown}$ to display the [2. Machine Info] on the machine's LCD, and then press  $\lceil \circ \kappa \rceil$ .

When [1. No.] appears on the LCD, press  $\left( \frac{\alpha K}{\alpha} \right)$ . Your machine's number will be displayed on the machine's LCD.

#### *<b>i* When [DesignNCut connection is successful.] **appears in the dialog box, click [OK].**

- \* For mobile version, this dialog box will not appear.
- After completing the network connection, see ["Register on ScanNCutCanvas" on page 2](#page-2-0) to connect your machine to ScanNCutCanvas.

#### <span id="page-6-0"></span>Using WLAN Assistant Wizard

#### If you have already selected the conn[e](#page-6-1)ction method, please go to step  $\overline{\mathbf{5}}$

To perform this setting, your computer's firewall must be turned off.

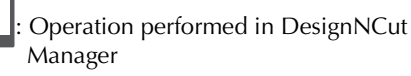

- <sup>a</sup>**Click [Start Setup].**
- <sup>b</sup>**Click [Connect].**
- Select [Wireless LAN], and then click [Next].
- Select [Use WLAN Assistant Wizard], and then **click [Next].**

 $\Box$ : Operation performed on the machine

<span id="page-6-1"></span>**F** Turn off the DesignNCut machine, by pressing ©).

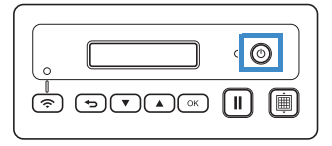

**fPress**  $\left[\begin{array}{c} \mathbf{H} \end{array}\right]$  and the  $\odot$  at the same time, once

the power comes on release **<b>While** still **pressing down** |  $\parallel \parallel \parallel$ .

<sup>g</sup>**When the message [Machine mode?] appears**  on your LCD, press  $\blacktriangledown$  to select [WLAN].

**B** The message, [Turn the machine off, then on **again.] will appear on your LCD. Follow the machine's instruction.**

Once your machine is back on, the text [Standby (WLAN)] should display on your LCD.

> : Operation performed in DesignNCut Manager

**G** Go back to DesignNCut Manager and click **[Wizard] and how to use WLAN Assistant Wizard dialog box appears. Follow the on-screen instruction to complete the setup.**

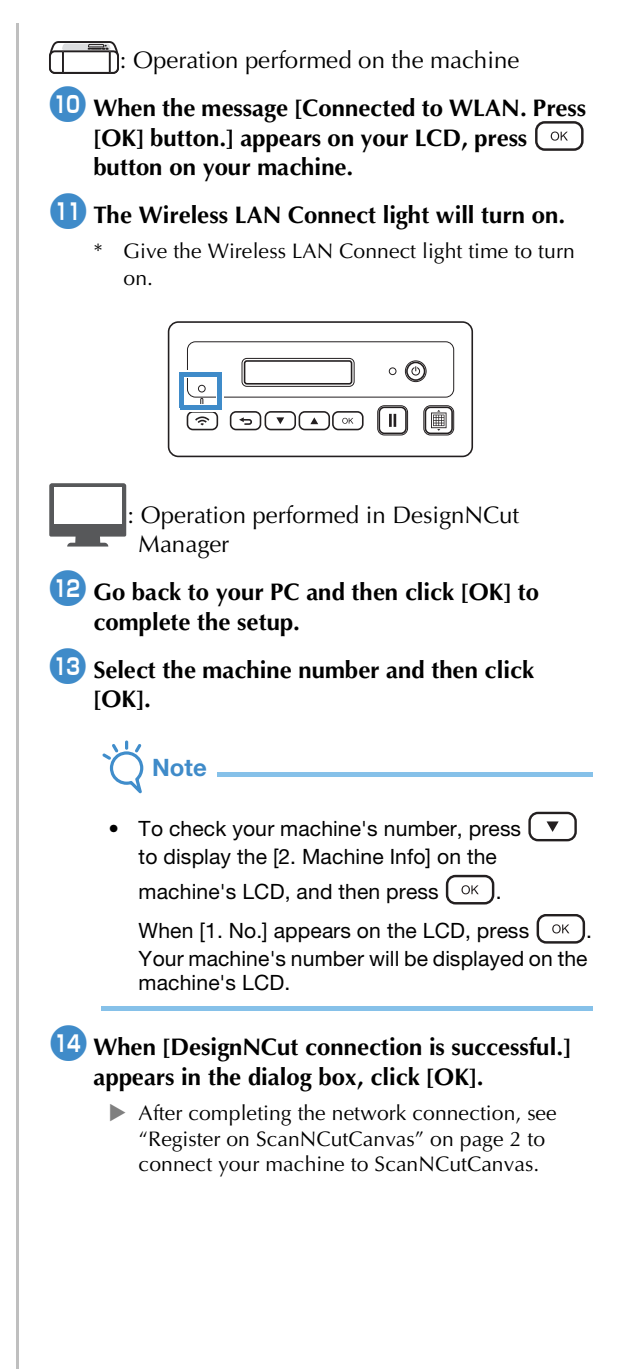

#### <span id="page-7-0"></span>Using WLAN Assistant Wizard with USB Cable

<span id="page-7-1"></span>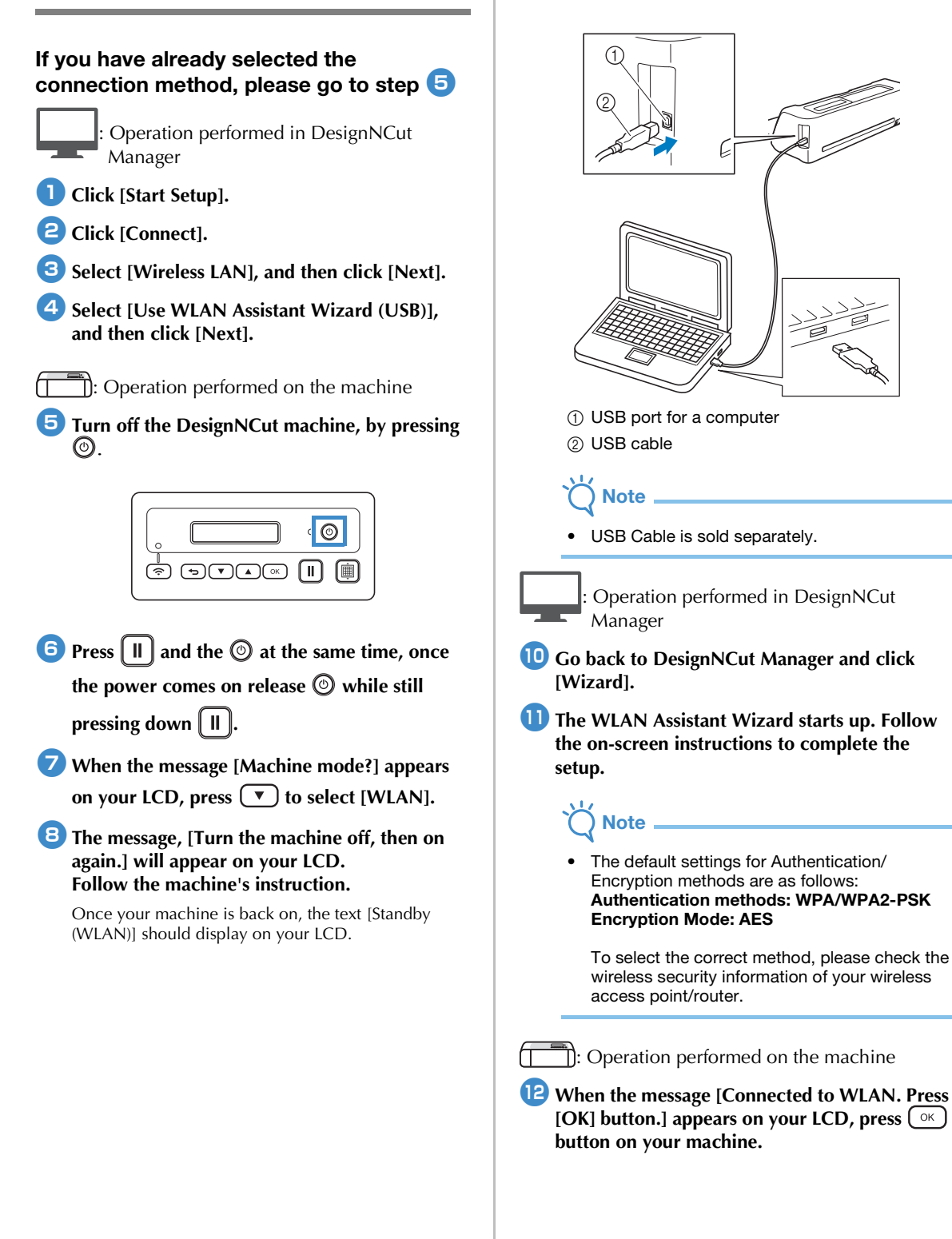

**Plug the USB cable connector into the** 

**on the machine.**

**corresponding USB ports on the computer and** 

#### **The Wireless LAN Connect light will turn on.**

\* Give the Wireless LAN Connect light time to turn on.

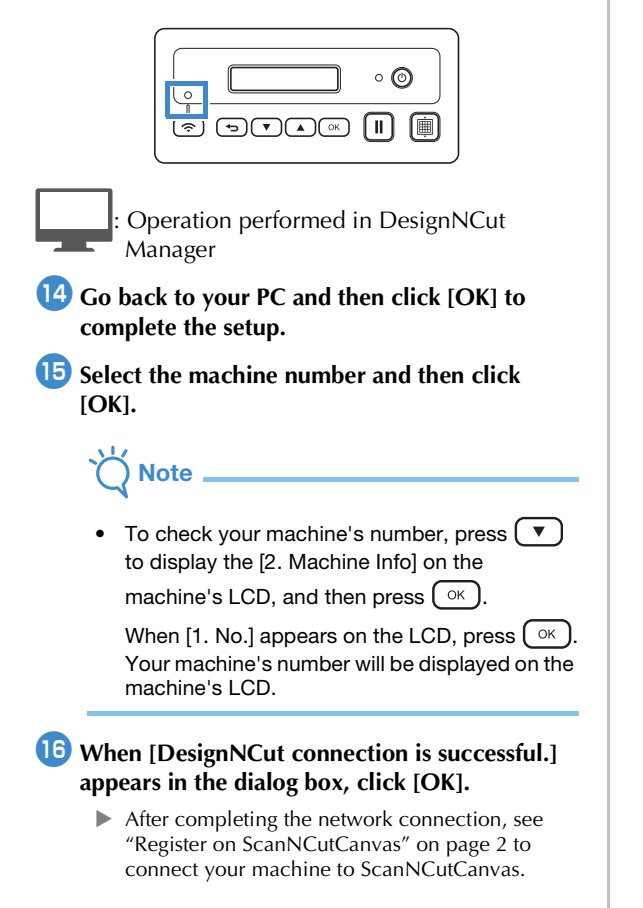

English<br>891-Z08  $\overline{a}$